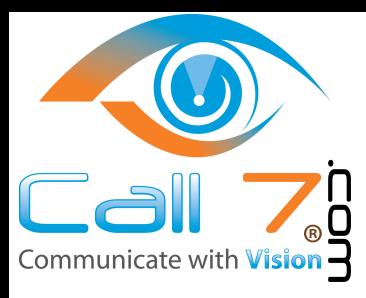

![](_page_0_Picture_1.jpeg)

![](_page_0_Picture_2.jpeg)

**For Support: Email to : Support@CALL7.com CALL: 1-833-567-8777 press 3 for Support**

# **M18 KLE** SIP DECT 4-Line Deskset

User Manual

![](_page_0_Picture_6.jpeg)

# User Manual

# **M18 KLE SIP DECT 4-Line Deskset**

# Table of Contents

![](_page_1_Picture_361.jpeg)

![](_page_1_Picture_362.jpeg)

![](_page_2_Picture_209.jpeg)

![](_page_2_Picture_210.jpeg)

# <span id="page-3-0"></span>Copyright, Trademarks, GPL, Legal Disclaimers

Copyright © 2019 Snom Technology GmbH

All Rights Reserved.

Snom, the names of Snom products, and Snom logos are trademarks owned by Snom Technology GmbH. All other product names and names of enterprises are the property of their respective owners.

Product specifications are subject to change without notice.

Snom Technology GmbH reserves the right to revise and change this document at any time, without being obliged to announce such revisions or changes beforehand or after the fact.

Texts, images, and illustrations and their arrangement in this document are subject to the protection of copyrights and other legal rights worldwide. Their use, reproduction, and transmittal to third parties without express written permission may result in legal proceedings in the criminal courts as well as civil courts.

When this document is made available on Snom's web page, Snom Technology GmbH gives its permission to download and print copies of its content for the intended purpose of using it as a manual. No parts of this document may be altered, modified or used for commercial purposes without the express written consent of Snom Technology GmbH.

Although due care has been taken in the compilation and presentation of the information in this document, the data upon which it is based may have changed in the meantime. Snom therefore disclaims all warranties and liability for the accurateness, completeness, and currentness of the information published, except in the case of intention or gross negligence on the part of Snom or where liability arises due to binding legal provisions.

Our firmware includes some source code that may be used and modified by anyone and everyone under the GNU Public License (GPL) (see ["Appendix -](#page--1-1)  [GNU General Public License" on page 69\)](#page--1-1), provided they, in turn, make it available to everyone else with the same licensing agreement. Please go to <https://www.snom.com/footer/source-code-gpl-open-source/>for the original GPL license and the source code of components licensed under GPL and used in Snom products.

# <span id="page-4-0"></span>Important Safety Information

![](_page_4_Picture_1.jpeg)

This symbol is to alert you to important operating or servicing instructions that may appear on the product or in this user's manual. Always follow basic safety precautions when using this product to reduce the risk of injury, fire, or electric shock.

#### **Important safety instructions**

When using your telephone equipment, basic safety precautions should always be followed to reduce the risk of fire, electric shock and injury, including the following:

- 1. This product should be installed by a qualified technician.
- 2. This product should only be connected to the host equipment and never directly to the network such as Public Switch Telephone Network (PSTN) or Plain Old Telephone Services (POTS).
- 3. Read and understand all instructions.
- 4. Follow all warnings and instructions marked on the product.
- 5. Unplug this product from the wall outlet before cleaning. Do not use liquid or aerosol cleaners. Use a damp cloth for cleaning.
- 6. Do not use this product near water such as near a bath tub, wash bowl, kitchen sink, laundry tub or swimming pool, or in a wet basement or shower.
- 7. Do not place this product on an unstable table, shelf, stand or other unstable surfaces.
- 8. Slots and openings in the back or bottom of the handset are provided for ventilation. To protect them from overheating, these openings must not be blocked by placing the product on a soft surface such as a bed, sofa or rug. This product should never be placed near or over a radiator or heat register. This product should not be placed in any area where proper ventilation is not provided.
- 9. This product should be operated only from the type of power source indicated on the marking label. If you are not sure of the type of power supplied at the premises, consult your dealer or local power company.
- 10. Do not allow anything to rest on the power cord. Do not install this product where the cord may be walked on.
- 11. Never push objects of any kind into this product through the slots in the handset because they may touch dangerous voltage points or create a short circuit. Never spill liquid of any kind on the product.
- 12. To reduce the risk of electric shock, do not disassemble this product, but take it to an authorized service facility. Opening or removing parts of the handset other than specified access doors may expose you to dangerous voltages or other risks. Incorrect reassembling can cause electric shock when the product is subsequently used.
- 13. Do not overload wall outlets and extension cords.
- 14. Unplug this product from the wall outlet and refer servicing to an authorized service facility under the following conditions:
	- A. When the power supply cord or plug is damaged or frayed.
	- B. If liquid has been spilled onto the product.
	- C. If the product has been exposed to rain or water.
	- D. If the product does not operate normally by following the operating instructions. Adjust only those controls that are covered by the operation instructions. Improper adjustment of other controls may result in damage and often requires extensive work by an authorized technician to restore the product to normal operation.
	- E. If the product has been dropped and the telephone base and/or handset has been damaged.
	- F. If the product exhibits a distinct change in performance.
- 15. Avoid using a telephone (other than cordless) during an electrical storm. There is a remote risk of electric shock from lightning.
- 16. Do not use the telephone to report a gas leak in the vicinity of the leak. Under certain circumstances, a spark may be created when the adapter is plugged into the power outlet, or when the handset is replaced in its cradle. This is a common event associated with the closing of any electrical circuit. The user should not plug the phone into a power outlet, and should not put a charged handset into the cradle, if the phone is located in an environment containing concentrations of flammable or flame-supporting gases, unless there is adequate ventilation. A spark in such an environment could create a fire or explosion. Such environments might include: medical use of oxygen without adequate ventilation; industrial gases (cleaning solvents; gasoline vapors; etc.); a leak of natural gas; etc.
- 17. Only put the handset of your telephone next to your ear when it is in normal talk mode.
- 18. The power adapters are intended to be correctly oriented in a vertical or floor mount position. The prongs are not designed to hold the plug in place if it is plugged into a ceiling, under-the-table or cabinet outlet.
- 19. Use only the power cord indicated in this manual. Power adapter rating: 6.0 Vdc @ 600 mA
- 20. For pluggable equipment, the socket-outlet shall be installed near the equipment and shall be easily accessible.
- 21. In wall mounting position, make sure to mount the telephone base on the wall by aligning the eyelets with the mounting studs of the wall plate. Then slide the telephone base down on both mounting studs until it locks into place. Refer to the full installation instructions in the User Manual.
- 22. CAUTION: Keep small metallic objects such as pins and staples away from the handset receiver.

#### <span id="page-6-0"></span>**Product overview**

The M18 KLE SIP DECT 4-Line Deskset, combined with the M100 KLE SIP DECT 4-Line Base Station, is a full-featured SIP endpoint business phone system designed to work with popular hosted IP PBX services and on-premise SIP PBXs. Once you have ordered and configured your PBX service, the deskset enables you to make and receive calls as you would with any other business phone. Up to 10 cordless devices (M18 KLE desksets, M10 KLE handsets, and/ or M10R KLE handsets) can be registered to the base station. Each deskset provides calling features such as hold, transfer, conferencing, and speakerphone.

The M100 KLE SIP DECT 4-Line Base Station supports shared calls among multiple cordless handsets/desksets with a single SIP account. With Key System Emulation, the line keys (L1 to L4) on handsets/desksets can be configured as KeyLine type, which enables the keys to be used as for making calls, picking up held calls, and barging in calls.

The M18 KLE SIP DECT 4-Line Deskset features include:

- Backlit Liquid Crystal Display
- Speakerphone, Hold and Mute
- Up to 8 SIP accounts
- Up to 6 concurrent calls across all desksets
- Shared call usage on single SIP account among multiple users
- Key System Emulation
- 4 line keys (L1-L4) with LEDs
- Message waiting alert LED
- 3-way conferencing
- Corded headset support
- 500-entry local directory
- 1,000-entry base directory with entries shared on all registered handsets and desksets

# <span id="page-7-0"></span>Quick Reference Guide

#### **Cordless deskset external features**

![](_page_7_Figure_2.jpeg)

# <span id="page-8-0"></span>Quick Reference Guide

#### **Cordless deskset external features**

![](_page_8_Figure_2.jpeg)

dial key.

![](_page_8_Figure_4.jpeg)

#### **Navigation keys**

While in menus, press  $\blacktriangle$  or  $\nabla$  to scroll through the menus, highlight items or change settings.

While entering names or numbers, press  $\blacktriangleleft$  or  $\blacktriangleright$  to move the cursor to the left or right.

# <span id="page-9-1"></span><span id="page-9-0"></span>**Factory Default Line Key Settings**

Your base station and desksets have a factory default configuration where the line keys (L1 to L4) are set up to handle a shared line.

- All deskset user can use the shared line via the line keys (L1 to L4).
- The LEDs on the line keys (L1 to L4) will be on or flashing to indicate calls in progress across all desksets.
- A deskset user can make a new call, pick up a held shared call, or barge in a shared call by pressing the line keys (L1 to L4).

For more information, see ["Using Key System Emulation" on page 34.](#page-28-1)

# **Directory card**

Use the directory card to record the names of the speed dial numbers you stored.

# **To write names on the directory card:**

- 1. Write the information on the directory card that comes with the package.
- 2. Insert the edge of the directory card in the slot at the front of the deskset, under the plastic cover.

![](_page_9_Picture_11.jpeg)

![](_page_9_Picture_12.jpeg)

# <span id="page-10-0"></span>Deskset Installation

This section assumes that your network infrastructure is established and that your IP PBX phone service has been ordered and configured for your location.

Deskset installation involves both the backup battery and the deskset. The deskset is powered using the supplied power adapter. The deskset can be placed on a flat surface or mounted on a wall.

Avoid placing the deskset too close to:

- Communication devices such as television sets, DVD players, or other cordless telephones
- **Excessive heat sources**
- Noise sources such as a window with traffic outside, motors, microwave ovens, refrigerators, or fluorescent lighting
- Excessive dust sources such as a workshop or garage
- Excessive moisture
- **Extremely low temperature**
- Mechanical vibration or shock such as on top of a washing machine or work bench

#### **Installing the backup battery**

Install the backup battery, as shown below. In the event of a power failure, the charged backup battery allows the deskset to operate. The backup battery will be charged when you connect the AC power adapter to a wall outlet not controlled by a wall switch.

1. Squeeze the latch tab to open the battery compartment cover.

![](_page_10_Picture_14.jpeg)

![](_page_10_Picture_15.jpeg)

- <span id="page-11-0"></span>2. Plug the battery connector into the port inside the compartment.
- 3. Place the battery in the compartment. Make sure the supplied battery with the label **THIS SIDE UP** faces up, as indicated.
- 4. Insert the battery compartment cover tabs and then press down until the cover clicks into place.

![](_page_11_Picture_3.jpeg)

![](_page_11_Picture_4.jpeg)

#### **IMPORTANT INFORMATION**

- Use only the supplied rechargeable battery or replacement battery (model BT266342). To order a replacement battery, visit our website at **www.snomamericas.com**.
- If you do not use the deskset for a long time, disconnect and remove the battery to prevent possible leakage.

#### **Battery charging**

Once you have installed the battery, the screen indicates the battery status (see the table below). The backup battery is fully charged after 16 hours of continuous charging.

The following table summarizes the battery charge indicators and actions to take.

![](_page_11_Picture_141.jpeg)

<span id="page-12-0"></span>1. Install the mounting bracket for tabletop use.

**Low tabletop position:** Insert the fixed tabs of the mounting bracket into slots  $\overline{\varphi}$  and  $\overline{\varphi}$ . Press the flexible tabs into slots  $\overline{\mathbb{O}}$  and  $\overline{\mathbb{O}}$  until they click into place.

![](_page_12_Picture_3.jpeg)

**High tabletop position:** Insert the fixed tabs of the mounting bracket into slots  $\textcircled{4}$  and  $\textcircled{8}$ . Press the flexible tabs into slots  $\textcircled{2}$  and  $\textcircled{1}$  until they click into place.

![](_page_12_Picture_5.jpeg)

![](_page_12_Picture_6.jpeg)

**High tabletop position**

2. Connect the coiled handset and the power cord to the deskset.

![](_page_13_Picture_1.jpeg)

#### IMPORTANT INFORMATION

- 1. Use only the power adapter supplied with this product. To order a replacement power adapter, visit our website at **www.snomamericas.com**.
- 2. The power adapter is intended to be correctly oriented in a vertical or floor mount position. The prongs are not designed to hold the plug in place if it is plugged into a ceiling, under-the-table or cabinet outlet.

#### <span id="page-14-0"></span>**Wall mounting the deskset**

The deskset is ready for tabletop use. If you want to mount the deskset on a wall, make sure you first unplug the power adapter from the electrical outlet.

#### **To mount the deskset on the wall:**

1. Place your corded handset aside. Use a coin to rotate the handset tab 180 degrees. The protruding edge holds the corded handset when the deskset is mounted on the wall.

![](_page_14_Picture_4.jpeg)

- 2. Press in the direction indicated by the arrows to release and remove the mounting bracket from the deskset.
- 3. Place the corded handset back to the deskset. Plug the small end of the power adapter cord into the power jack on the back of the deskset.

![](_page_14_Picture_7.jpeg)

![](_page_14_Picture_8.jpeg)

**Low tabletop position High tabletop position**

4. Align the wall mounting holes on the back of the deskset with the tabs of the standard wall plate. Push the deskset down until it clicks securely in place.

![](_page_14_Picture_12.jpeg)

5. Plug the large end of the power adapter into an electrical outlet not controlled by a wall switch.

#### <span id="page-15-0"></span>**Adding a corded headset**

You can use this deskset hands-free when you install any industry-standard 2.5 mm corded telephone headset (purchased separately).

![](_page_15_Picture_2.jpeg)

the **HEADSET** jack on the side of the handset.

#### <span id="page-16-1"></span><span id="page-16-0"></span>**Registering the deskset to the base**

The deskset must be registered to the base station in order to make and receive calls.

#### **To register the deskset:**

1. Make sure the base station is connected to power.

![](_page_16_Figure_4.jpeg)

Then, press the  $#$ key at the Deskset.

- <span id="page-17-0"></span>8. On the base station, press the **HANDSET LOCATOR** button for at least four seconds, then release the button. Both LEDs on the base station begin to flash.
- 9. Press the **#** key on the deskset to begin registration. The screen displays "Registering Please wait".

The process takes up to 10 seconds to complete. When registration is complete, the deskset beeps and displays "Deskset Registered".

If the deskset fails to register, it displays "Registration failed. Try again." Wait for a few seconds and repeat the registration procedure.

#### <span id="page-17-1"></span>**Deregistering the deskset**

Before using the deskset with a different base station, you must deregister the deskset from the base station to which it is currently registered.

#### **To deregister the deskset:**

- 1. Press **MENU/FUNC.** on the deskset. The Main Menu appears.
- 2. Press q to scroll to **User settings** and then press **SELECT**.
- 3. Press q to scroll to **Registration** and then press **SELECT**.
- 4. Press q to highlight **Deregistration** and then press **SELECT**.

The deskset screen displays a list of devices registered to the base.

- 5. Press  $\blacktriangledown$  to highlight the name of the deskset you want to deregister, and then press **SELECT**.
- 6. Enter the PIN and then press **SELECT** to begin deregistration. The default PIN is 1592.

The deregistration process takes up to 10 seconds to complete. When the deskset deregisters, it beeps and the screen displays "Handset is deregistered."

**Note:** The deskset enters an energy-saving charging mode after being deregistered. All cordless telephone functions except deskset-battery charging are disabled. Energy-saving charging mode is deactivated after the deskset registers to the base station.

# <span id="page-18-0"></span>Locating the Deskset

You can determine which desksets are registered by paging them from the base station. Press the **HANDSET LOCATOR** (page) button on the base station to ring all desksets:

![](_page_18_Figure_2.jpeg)

![](_page_18_Figure_3.jpeg)

- All desksets within range of the base will ring for one minute, even if the volume is off.
- To end the locator page, press **CANCEL**.
- To silence the locator page on one deskset only, press **MUTE**.

# Screen icons

The following screen icons indicate your phone's current status:

![](_page_18_Picture_102.jpeg)

# <span id="page-19-0"></span>Using the Deskset

This section describes how to use the deskset to make calls and answer calls. This section also describes how to put calls on hold, transfer calls, and create conference calls.

#### **Idle screen**

The Idle screen appears after the phone is connected and configured for your SIP PBX service. The Idle screen indicates that you have no active or held calls.

ا،. **DESKSET** 3 10:16 1/19

From the idle screen, you can press:

- **• CALLS** to view the Call List. See ["Displaying calls on the Call List" on page 33.](#page-27-1)
- **• MENU/FUNC.** to view the main menu. See ["Configuring the Deskset" on page 45](#page-39-1).

#### **Making calls**

You can make calls to any phone number (an outside call), or you can call another deskset (an internal call).

#### **To make an outside call:**

- 1. Use the dial pad to enter the desired number.
	- Press **DELETE** if you enter an incorrect digit.
- 2. Call the number by lifting the handset, pressing an idle line key (**L1** to **L4**), or

pressing **SPEAKER** .

When the call is answered, the active call screen appears.

![](_page_19_Figure_16.jpeg)

3. To end the call, place the handset in the cradle

-OR-

![](_page_19_Picture_19.jpeg)

Note that you can also live dial a number by lifting the handset or pressing

**SPEAKER** <sup>1</sup>, to go off hook before entering a phone number. The call will dial automatically when a valid number is entered.

# <span id="page-20-1"></span><span id="page-20-0"></span>**To make an internal (intercom) call to another handset or deskset:**

- 1. Press **INTERCOM**.
- 2. Press  $\triangle$  or  $\nabla$  to select the handset or deskset you wish to call, and then press **SELECT**.

If you select **All**, then you will be connected to the first handset to answer.

When the call is answered, the active call screen appears.

![](_page_20_Figure_5.jpeg)

- 3. To use the corded handset instead of the speakerphone, pick up the handset.
- 4. To end the call, press **CANCEL** (or **SPEAKER** <sup>1</sup>, if you are on speakerphone).

-OR-

Place the handset in the cradle.

## **Answering Incoming calls**

You can answer a call by lifting the handset, or pressing **SELECT** or **SPEAKER**:

![](_page_20_Figure_12.jpeg)

#### **Multiple Incoming Calls**

If you have multiple incoming calls (as indicated by  $\triangle$ ):

- Press the flashing line key (**L1** to **L4**) for the call you want to answer -OR-
- Press  $\blacktriangledown$  or  $\blacktriangle$  to select the call you want to answer. Then lift the handset, press **SELECT**, or press

![](_page_20_Figure_17.jpeg)

**SPEAKER**  $\blacksquare$ )

# **Ending a call**

# **To end a call:**

Place the handset in the cradle -OR-

Press **CANCEL** (or **SPEAKER** <sup>"\</sup>, if you are on speakerphone).

#### <span id="page-21-0"></span>**Speakerphone**

# **To turn the speakerphone on/off during a call:**

**Press SPEAKER <sup>T</sup>TI** to switch between speakerphone and normal deskset use.

When the speakerphone is active, the deskset displays the

speakerphone icon  $\blacksquare$ : at the top of the screen.

#### **Volume**

#### **To adjust the listening volume during a call:**

## **Press VOLUME ▲ or ▼.**

#### **Mute**

The mute function enables you to hear the other party, but the other party cannot hear you.

#### **To mute/unmute your deskset's microphone during a call:**

• Press **MUTE**.

When your deskset's microphone is muted, the deskset displays the

mute  $\overline{\mathbf{I}}$  icon at the top of the screen.

#### **Call Waiting**

If you are on a call, and receive an incoming call from an outside number, the deskset displays the Call Waiting scren. If you answer the call, your active call will be put on hold.

## **To answer the incoming call:**

- **Press SELECT** or **SPEAKER**  $\blacksquare$ ), OR press the line key (**L1** to **L4**) that is quickly flashing green.
- ۰N. 2910:  $\overline{2}$ Call Waiting Angela Martin 5551234

You can also ignore or dismiss the incoming call. See ["Ignoring Calls"](#page-21-1) below and ["Dismissing Calls" on page 28](#page-22-1).

#### <span id="page-21-1"></span>**Ignoring Calls**

You can ignore an incoming call from an outside number if you don't want to answer the call right away, but want to pick up the call later.

- If you ignore the call during an active call, and no other handsets/desksets answer the ignored call, your deskset will ring again for the ignored call when you disconnect your call.
- If you ignore the call while your deskset is idle, your deskset will not ring again for the ignored call.

#### <span id="page-22-0"></span>**To ignore an incoming call:**

• Press **CANCEL** on the "Incoming Call" screen or "Call Waiting" screen.

The ignored call will be shown in the Call List until it is picked up by another handset/deskset. You can pick up the ignored call from the Call List - see ["To view the Call List:" on page 33.](#page-27-2)

# <span id="page-22-1"></span>**Dismissing Calls**

You can dismiss an incoming call from an outside number if you don't want to answer the call, and you don't want to pick up the call later.

- If you dismiss the call during an active call, the dismissed call will continue to ring on other handsets/desksets until it is answered or ignored/dismissed by all handsets/desksets.
- Your deskset will not ring again for the dismissed call.

#### **To dismiss an incoming call during an active call:**

- 1. Press **MENU/FUNC** on the "Call Waiting" screen**.**
- 2. Press **SELECT** at the prompt,

"Dismiss call? Dismissed call does not ringback."

#### **Missed Calls**

If you don't respond to an incoming outside call, the deskset displays a missedcall alert on the idle screen:

![](_page_22_Figure_13.jpeg)

# **Answering Internal Calls**

You can receive internal calls from another handset or deskset.

#### **To answer an internal call:**

• Lift the handset, press **SELECT**, or press **SPEAKER** .

![](_page_22_Figure_18.jpeg)

Intercom calls from another handset or deskset cannot be rejected, but they can be silenced by pressing **MUTE**.

Dismiss call? Dismissed call does not ringback

#### <span id="page-23-0"></span>**Putting a call on hold**

You can put an outside call on hold by pressing **HOLD**. The deskset also puts calls on hold automatically when you answer another call, transfer a call, or create a conference. Note that you cannot put an internal call on hold.

![](_page_23_Figure_2.jpeg)

#### **To take the call off hold:**

- 1. Press **CALLS**.
- 2. If you have multiple calls on hold, (as indicated by  $\blacklozenge$  ), press  $\nabla$  or  $\blacktriangle$  to select the call you want to take off hold.
- 3. Press **SELECT**.

#### **To make a new call while on hold:**

- 1. When you have a call on hold, use the dial pad to enter the number you wish to dial.
- 2. Call the number by pressing an idle line key (**L1** to **L4**), **SELECT**, or

# **SPEAKER** .

#### **Putting a call on private hold**

You can put a shared call on "private hold" to prevent other handsets/desksets from retrieving your held call from the Call List.

To put a shared call on "private hold," press and hold the **HOLD** button.

To resume the call, select it from the Call List.

#### <span id="page-24-0"></span>**Switching between two calls**

If you are managing two calls, you can switch between them by one of the following ways:

• Press the flashing line key (**L1** to **L4**) of the call you want to pick up.

![](_page_24_Figure_3.jpeg)

-OR-

• Press **CALLS** to view the call on hold and then press **SELECT**.

![](_page_24_Picture_6.jpeg)

#### **Paging another handset/desket**

You can page another handset/deskset, and send one-way audio. The receiving handset/deskset will play an alert tone, and your voice on its speaker. If a corded headset is plugged in to the receiving handset/deskset, then audio is played on the headset.

You cannot hear the person. If you want to have a two-way conversation, make an internal call instead. For more information, see ["To make an internal](#page-20-1)  [\(intercom\) call to another handset or deskset:" on page 26.](#page-20-1)

In order for the page to work, both your deskset and the receiving handset/ deskset must be idle.

#### **To page a handset/deskset:**

- 1. Press **MENU**.
- 2. Press q to scroll to **Paging** and press **SELECT**.
- 3. Press  $\blacktriangledown$  or  $\blacktriangle$  to select a handset/deskset, and press **SELECT**.

Your deskset displays "Paging <device name>". When a connection is established, your deskset displays "Broadcasting" with ЛÌ. 動 a timer.

- 4. Speak into your deskset's speakerphone.
- 5. To use the corded handset instead of the speakerphone, pick up the handset.
- 6. To end the page, press **CANCEL** (or **SPEAKER**, if you are on speakerphone)

OR place the handset in the cradle.

The receiving handset/deskset can also end the page.

![](_page_24_Picture_22.jpeg)

![](_page_24_Picture_23.jpeg)

<span id="page-25-0"></span>The receiving handset/deskset will not receive the page if:

- It is on an active call
- It has an incoming call ringing
- It is off-hook (deskset)

When this occurs, your deskset displays "Broadcasting" for five seconds, and then displays "Ended."

#### **Receiving a page**

If you are paged by another handset/deskset, your deskset will play an alert tone and display the message "Paged by: <device name>."

When the connection is established, your deskset dislays "Broadcasting" with a timer, and you will hear the person paging you. The other person cannot hear you.

과 종력》 **Broadcasting**  $00:00:02$ 

To use the corded handset instead of the speakerphone, pick up the handset.

# **To end the page:**

• Press **CANCEL** (or **SPEAKER**  $\begin{bmatrix} 1 \\ 1 \end{bmatrix}$ , if you are on speakerphone) -OR-

Place the handset in the cradle.

The other person can also end the page.

# **About Shared Calls**

A shared call is a call that can be picked up by any handset/deskset on a shared line.

Active and held shared calls are shown in the Call List, which can be displayed by pressing **CALLS** on your deskset.

Private calls are only visible to the handset/deskset user who makes or answers the call.

Your system administrator will determine whether or not calls on a SIP account will be shared among handset/deskset users.

Whether or not calls on a SIP account will be shared among other handset/ deskset users is configured by your system administrator via KeyLine assignment.

The following examples show how to use the Call List to pick up a held shared call and barge in an active shared call. Each example shows what the screen looks like on two different desksets.

# **Example - picking up a held shared call:**

![](_page_26_Picture_98.jpeg)

# **Example - barging in a shared call:**

![](_page_26_Picture_99.jpeg)

#### <span id="page-27-1"></span><span id="page-27-0"></span>**Displaying calls on the Call List**

The Call List enables you to manage your own held calls and shared calls within the system.

The Call List displays:

- Shared calls on other handsets/desksets, which can be active, held, or barged-in calls.
- Calls held by your deskset whether private or shared.
- Calls you ignored calls, which not are yet answered by other handsets/ desksets.

![](_page_27_Figure_6.jpeg)

In the call list, a number on the handset display indicates which KeyLine number is assigned to the call. KeyLine numbers 1-4 usually correspond to the **L1-L4** keys on the handset.

![](_page_27_Figure_8.jpeg)

#### <span id="page-27-2"></span>**To view the Call List:**

- 1. Press **CALLS**.
- 2. If there are multiple calls in the Call List, (as indicated by  $\bigoplus$  ), press  $\nabla$  or  $\blacktriangle$ to select the call you want.
- 3. To retrieve a call on hold, OR

"barge in" on a shared call, OR

answer a call you previously ignored,

#### press **SELECT**.

4. To exit the Call List, press **CANCEL**.

#### **Barging In**

You can "barge in" on a shared call in progress on another handset that shares the account. Barging in establishes a three-way call with two internal parties. Only one barge in party is allower per active call.

#### **To barge in on a call:**

- 1. Press **CALLS** to display the Call List.
- 2. Press  $\blacktriangledown$  or  $\blacktriangle$  to select the call you want to barge in.
- 3. Press **SELECT.**

## <span id="page-28-0"></span>**Call Privacy**

During an active shared call, you can turn on Call privacy in order to prevent other handsets/desksets from barging in. The handset/deskset attempting to barge in displays the message "Call is not available at this time."

If Call privacy is on and your put your call on hold, then your deskset resets Call privacy to "off". Other handsets/desksets can then pick up your call from the Call list, or barge in when you resume the call.

#### **To turn call privacy on/off during an active shared call:**

- 1. Press **MENU/FUNC.**
- 2. Press q to scroll to **Call privacy** and press.
- 3. Press to ▼ or ▲ to select **On** or **Off**, then press **SELECT**.

When Call privacy is on, your handset's call screen shows "Private."

When Call privacy is off, your handset's call screen shows

"On a call."

#### <span id="page-28-1"></span>**Using Key System Emulation**

Your phone is configured with Key System Emulation, where four line keys (**L1** to **L4**) enable direct interaction with shared calls. The line keys (**L1** to **L4**) act like shortcuts to the calls in the Call List.

Key System Emulation can be useful for small businesses where incoming calls are answered by a group of people.

Deskset users can use the line keys to make new calls, answer incoming calls, pick up calls held by other users, or barge in other users' calls.

The following examples show how to use the line keys (**L1** to **L4**) to pick up a held shared call and barge in an active shared call. Each example shows what the screen and line key LEDs look like on two different desksets.

![](_page_28_Picture_16.jpeg)

![](_page_28_Picture_17.jpeg)

# **Example - picking up a held shared call:**

![](_page_29_Picture_99.jpeg)

#### **Example - barging in a shared call:**

![](_page_29_Picture_100.jpeg)

LEDs on the line keys (**L1**-**L4**) indicate the status of calls:

![](_page_30_Picture_99.jpeg)

Your phone system has its factory default with SIP Account 1 and its four line keys (**L1**-**L4**) configured to provide a Key System experience. Ask your system administrator for other modes of operation.

<span id="page-31-0"></span>You can transfer a call to another party.

If you talk to the transfer recipient before completing the transfer, you are making an "announced" transfer. However, the transfer recipient does not have to talk to you before receiving the transferred call. If you do not talk to the transfer recipient before transferring the call, you are making a "blind" transfer.

You can also transfer a call to a held call. Note that you cannot transfer intercom calls.

## **To transfer a call (announced):**

1. During a call, press **MENU/FUNC.**

![](_page_31_Figure_6.jpeg)

- 2. Press q to scroll to **Transfer** and press **SELECT**.
- 3. With **A call(announce)** highlighted, press **SELECT.** The call is automatically put on hold.
- 4. Dial the number to which you want to transfer the call, then press **SELECT**. OR

Press **DIRECTORY** or **CALL HISTORY** and call a number from a list.

5. When the second caller answers, you can talk to the caller to notify them of the transfer, then press **SELECT** to transfer the call.

![](_page_31_Figure_12.jpeg)

# **To transfer a call (blind):**

- 1. During a call, press **MENU/FUNC.**
- 2. Press q to scroll to **Transfer** and press **SELECT**.
- 3. Press q to scroll to **A call(blind)**, then press **SELECT**.

![](_page_31_Picture_17.jpeg)

4. Dial the number to which you want to transfer the call. OR

Press **DIRECTORY** or **CALL HISTORY** and call a number from a list.

5. Press **SELECT** to transfer the call. The Call Transferred screen appears.

#### <span id="page-32-0"></span>**To transfer a call to a held call:**

- 1. During a call, press **MENU/FUNC.**
- 2. Press q to scroll to **Transfer** and press **SELECT**.
- 3. Press q to scroll to **A held party**, then press **SELECT**.
- 4. Press  $\blacktriangledown$  or  $\blacktriangle$  to select a held call to which you want to transfer, then press **SELECT**.

![](_page_32_Figure_5.jpeg)

- 5. When the second call is established, you can talk to the caller to notify them of the transfer.
- 6. Press **SELECT** to transfer the call.

# **To transfer a call to another handset / deskset in your system:**

- 1. During a call, press **MENU/FUNC.**
- 2. Press q to scroll to **Transfer** and press **SELECT**.
- 3. Press q to scroll to **A handset party**, then press **SELECT**.
- 4. Press ▼ or ▲ to select a handset or deskset, then press **SELECT.**
- 5. When the second call is established, you can talk to the caller to notify them of the transfer.
- 6. Press **MENU/FUNC.**
- 7. With **Transfer** highlighted, press **SELECT** to transfer the call.

# **Setting up a conference call**

You can hold a conference call between yourself and two other parties.

# **To set up a conference call with an outside number:**

- 1. During a call, press **MENU/FUNC.**
- 2. Press q to scroll to **Conf.** and press **SELECT**.

![](_page_32_Figure_21.jpeg)

3. With **A new party** highlighted, press **SELECT**. The call is automatically put on hold.

4. Dial the second number for the other party you want to join your conference, then press **SELECT.** OR

Press **DIRECTORY** or **CALL HISTORY** and call a number from a list.

5. When the second call is established, press **SELECT**. The conference begins and the conference screen appears.

![](_page_33_Figure_3.jpeg)

Press **CANCEL** to terminate both calls and end the conference.

## **To create a conference with a held call:**

- 1. If you are on an Active call and also have a call on hold, press **MENU/FUNC.**
- 2. Press q to scroll to **Conf.** and press **SELECT**.
- 3. Press q to scroll to **A held party**, and then press **SELECT.** A list of held calls will appear.
- 4. Press  $\blacktriangledown$  or  $\blacktriangle$  to select a held call you want to conference with, then press **SELECT**.
- 5. Press **SELECT** on the "[SELECT]" screen.

The conference will begin immediately.

![](_page_33_Figure_12.jpeg)

Press **CANCEL** to terminate both calls and end the conference.

#### **To set up a conference call with another handset / deskset in your system:**

- 1. During a call, press **MENU/FUNC.**
- 2. Press q to scroll to **Conf.** and press **SELECT**.
- 3. Press q to scroll to **A handset party**, then press **SELECT**.
- 4. Press ▼ or ▲ to select a handset or deskset, then press **SELECT.**
- 5. When the second call is established, press **MENU** and press ▼ to scroll to **Conf.** then press **SELECT**.

The conference begins and the conference screen appears.

Press **CANCEL** to exit the conference. The two other callers remain connected to each other.

#### <span id="page-34-0"></span>**Setting up a Network Conference:**

A Network Conference is hosted by your service provider and allows multiple parties to join a conference. A Network Conference works in a similar way to the regular conference described above, except you can add as many parties as your service provider supports. Pressing **MENU/FUNC.** and selecting **Conference** during a conference will allow you to add more parties to the ongoing conference.

#### **Listening to messages**

When you have new messages, the phone displays a new-messages notification on the idle screen:

#### **To listen to your messages:**

1. Press **MESSAGES**

-OR-

From the deskset Main Menu, with **Message** highlighted, press **SELECT**.

![](_page_34_Figure_8.jpeg)

The Message screen appears. The MESSAGE WAITING light flashes for any account that has a message.

2. Press q to highlight the desired account and press **SELECT**.

The deskset dials the voicemail access number.

3. Follow the voice prompts to listen to your messages.

#### <span id="page-34-1"></span>**Using the Directory**

The deskset has three lists of contacts. The **Local directory** is only available on your deskset. The **Base directory** is usually maintained by your system administrator, and is available on all desksets and handsets. The **Blacklist** contains blocked numbers.

#### **To view a directory:**

1. Press **DIRECTORY**.

#### **OR**

lı. Directory Local directory Base directory **Blacklist** 

From the deskset Main Menu, press  $\blacktriangledown$  to scroll to **Directory** and then press **SELECT**.

The Directory menu appears.

- 2. Press ▼ or ▲ to select the directory you wish to view, and then press **SELECT**.
- 3. With **Review** highlighted, press **SELECT** and then press ▼ or ▲ to browse through contacts.

#### **To call a contact:**

When viewing a directory entry, you can call a contact in the following ways.

- 1. Dial the phone number in the entry:
	- a. Press  $\blacktriangleleft$  or  $\blacktriangleright$  to cycle through work, mobile, and other numbers.
	- b. Press **SELECT** to call the contact.
- 2. Revise the phone number to dial before calling:
	- a. Press **MENU/FUNC**.
	- b. Press q to scroll to **Edit dial** and press **SELECT**.
	- c. Edit the number as required, then press **SELECT**.

#### **To search a directory:**

1. From the deskset Main Menu, press q to scroll to **Directory** and then press **SELECT**.

The Directory menu appears.

- 2. Press  $\blacktriangledown$  or  $\blacktriangle$  to select the directory to search, and then press **SELECT**.
- 3. Press q to scroll to **Search** and press **SELECT**.
- 4. Enter a name or number, then press **SELECT**.

#### **To add a new entry:**

1. From the deskset Main Menu, press q to scroll to **Directory** and press **SELECT**.

The Directory menu appears.

- 2. Press  $\blacktriangledown$  or  $\blacktriangle$  to select the directory to add a new entry to, then press **SELECT**.
- 3. Press q to scroll to **Add new** and press **SELECT**.
- 4. Use the dial pad to enter the first name, last name, work, mobile, and other phone numbers. Press  $\blacktriangledown$  after entering each item.
- 5. Press  $\blacktriangleleft$  or  $\blacktriangleright$  to choose the ringer tone, then press  $\nabla$ .
- 6. Press  $\blacktriangleleft$  or  $\blacktriangleright$  to choose the dial line (account).
- 7. When you are done, press **SELECT**.

#### **To edit an entry:**

- 1. When viewing the directory entry you wish to edit, press **MENU/FUNC**.
- 2. With **Edit** highlighted**,** press **SELECT**.
- 3. Press  $\blacktriangledown$  or  $\blacktriangle$  to select an item to edit.
- 4. Use the dial pad to change the first name, last name, work, mobile, and other phone numbers. Press **DELETE** to delete characters.
- 5. Press  $\blacktriangleleft$  or  $\blacktriangleright$  to change the ringer tone and dial line (account).
- 6. When you are done editing, press **SELECT**.

![](_page_35_Picture_32.jpeg)

![](_page_35_Picture_33.jpeg)

![](_page_35_Picture_34.jpeg)

![](_page_35_Picture_35.jpeg)

#### <span id="page-36-0"></span>**To delete an entry:**

- 1. When viewing the directory entry you wish to delete, press **MENU/FUNC**.
- 2. Press q to scroll to **Delete** and then press **SELECT**.
- 3. Press **SELECT** on the delete confirmation screen. **OR**

Press **CANCEL** to return to the previous screen.

## **To delete all entries:**

1. From the deskset Main Menu, press q to scroll to **Directory** and then press **SELECT**.

The Directory menu appears.

- 2. Press ▼ or ▲ to select the directory to delete, and then press **SELECT**.
- 3. Press q to scroll to **Delete all** and then press **SELECT**.
- 4. Press **SELECT** on the delete all confirmation screen. **OR**

Press **CANCEL** to return to the previous screen.

Delete all entries in **Base Directory** 7

.JI

**Using the Call History**

The Call History contains lists of your missed, received, and dialed calls (you can also view dialed calls by pressing **REDIAL**). You can view, call and store list entries.

#### **To view the Call History:**

1. Press **CALL HISTORY**.

#### **OR**

From the deskset Main Menu, press  $\blacktriangledown$  to scroll to **Call history** and then press **SELECT**. The Call History menu appears.

![](_page_36_Picture_18.jpeg)

- 2. Press  $\blacktriangledown$  or  $\blacktriangle$  to highlight the desired list and then press **SELECT**.
- 3. With **Review** highlighted, press **SELECT**.
- 4. Press  $\nabla$  or  $\triangle$  to view entries.

The Call History entry screen shows the time, date, name and number of the call, the number of entries in the folder, along with an icon indicating the type of call.

![](_page_36_Picture_23.jpeg)

![](_page_36_Picture_25.jpeg)

When viewing a Call History entry, you can call the entry in the following ways.

- 1. Lift the corded handset, or press **HEADSET** or **SPEAKER III** ) to call the phone number in the entry.
- 2. Revise the phone number to dial before calling:
	- a. Press **MENU/FUNC**.
	- b. With **Edit dial** highlighted**,** press **SELECT**.
	- c. Edit the number as required. Press **DELETE** to delete characters.
	- d. Lift the corded handset, or press **HEADSET** or **SPEAKER** .

# **To save an entry to a directory:**

- 1. Press **MENU/FUNC** when viewing a Call History entry.
- 2. Press q to scroll to **Save To** and then press **SELECT**.
- 3. Press  $\blacktriangledown$  or  $\blacktriangle$  to select the directory to save to, and then press **SELECT**.
- 4. Use the dial pad to change the first name, last name, work, mobile, and other phone numbers. Press **DELETE** to delete characters.

![](_page_37_Picture_195.jpeg)

- 5. Press  $\blacktriangleleft$  or  $\blacktriangleright$  to change the ringer tone and dial line (account).
- 6. When you are done editing, press **SELECT** to return to Call History.

#### **To delete entries:**

- 1. To delete the entry you are viewing, press **DELETE**.
- 2. To delete all entries:
	- a. In the main Call History menu, press  $\blacktriangledown$  or  $\blacktriangle$  to scroll to the list you wish to delete, and press **SELECT**.
	- b. Press q to scroll to **Delete all** and then press **SELECT**.
	- c. Press **SELECT** again on the delete all confirmation screen.

![](_page_37_Picture_22.jpeg)

![](_page_37_Picture_196.jpeg)

#### <span id="page-38-0"></span>**Using Speed Dial**

The speed dial feature allows you to program up to 32 numbers that you dial frequently. You can access the first 16 speed dial numbers by pressing the speed dial buttons. To access the remaining 16 speed dial numbers, press **LOWER** and then the speed dial button for the desired location.

#### **To program a Speed Dial number:**

- 1. Press **MENU/FUNC.**
- 2. Press q to highlight **Speed dial** and then press **SELECT**.
- 3. Press ▼ or ▲ to select an empty slot, and then press **MENU/FUNC.**

![](_page_38_Figure_6.jpeg)

- 4. Use the dial pad to enter a name, and then press  $\nabla$ .
- 5. Use the dial pad to enter a number, and then press  $\nabla$ .
- 6. Press < or  $\triangleright$  to choose the dial line (account), and then press **SELECT**.

#### **To edit existing Speed Dial entries:**

- 1. Select the entry in the Speed Dial list then press **MENU/FUNC.**
- 2. Press  $\blacktriangledown$  or  $\blacktriangle$  to select an item to edit.
- 3. Use the dial pad to change the name and number. Press **DELETE** to delete characters.
- 4. Press  $\triangleleft$  or  $\triangleright$  to change the dial line (account).
- 5. When you are done editing, press **SELECT**.

#### **To delete existing Speed Dial entries:**

- 1. Select the entry in the Speed Dial list, and then press **DELETE.**
- 2. Press **SELECT** on the delete confirmation screen. **OR**

Press **CANCEL** to return to the previous screen.

# <span id="page-39-1"></span><span id="page-39-0"></span>Configuring the Deskset

You can configure the deskset using one of two methods:

- 1. The **Features** and **User settings** menus on the deskset.
- 2. The WebUI, which you access using your Internet browser.

This section describes settings you can change using the menus on your deskset. For information about settings you can change on the WebUI, see ["WebUI" on page 56.](#page-50-1)

The system administrator can configure additional settings, including Network settings, Provisioning, and the PIN code

by using the **Admin settings** menu. For more information about this menu, see the *M100 KLE Administrator and Provisioning Manual*.

## **Setting Do Not Disturb**

When Do Not Disturb (DND) is on for an account, calls to that account will be rejected.

## **To turn DND on or off:**

- 1. Press **MENU/FUNC**.
- 2. Press q to highlight **Features** and press **SELECT**.
- 3. With **DND** highlighted**,** press **SELECT**.
- 4 Press ▼ or A to select which account DND should apply to\*, and press **SELECT**.
- 5. Press  $\blacktriangledown$  or  $\blacktriangle$  to select On or Off.
- 6. Press **SELECT** to save.

\* Note that DND will apply to all desksets and handsets assigned the account.

#### **Setting call forwarding**

Calls can be forwarded to another phone number always, only when busy, or after a set number of rings.

#### **To set call forward:**

- 1. Press **MENU/FUNC**.
- 2. Press q to highlight **Features** and press **SELECT**.
- 3. Press q to highlight **Call forwarding** and press **SELECT**.
- 4. Press  $\blacktriangledown$  or  $\blacktriangle$  to select which account Call forward should apply to\*, and then press **SELECT**.
- 5. Press  $\blacktriangledown$  or  $\blacktriangle$  to choose the desired option:
	- Always
	- Busy
	- No answer

![](_page_39_Picture_28.jpeg)

![](_page_39_Picture_30.jpeg)

![](_page_39_Picture_31.jpeg)

Do not Disturb

On l Off

46 \* Note that Dial as anonymous will apply to all desksets/handsets assigned the account.

#### <span id="page-40-0"></span>6. Press **SELECT**.

- 7. On the next screen, with **Set On/Off** highlighted, press **SELECT**.
- 8. Press ▼ or ▲ to choose On or Off and then press SELECT.
- 9. Press ▼ to highlight **Phone number** and then press **SELECT**.
- 10. Enter the number to which you would like to forward calls.
- 11. Press **DELETE** to move the cursor back and delete the previous number.
- 12. Press **SELECT**.
- 13. If you selected **No answer** earlier:
	- a. Press q to scroll to **No ans. delay**.
	- b. Press  $\blacktriangledown$  or  $\blacktriangle$  to choose the number of rings between 1 and 10.
	- c. Press **SELECT**.

\* Note that Call forward will apply to all desksets/handsets assigned the account.

## **Blocking anonymous calls**

Calls without Caller ID information will be rejected and the deskset will not ring.

#### **To block anonymous callers:**

- 1. Press **MENU/FUNC**.
- 2. Press q to highlight **Features** and press **SELECT**.
- 3. Press q to highlight **Block anonymous** and press **SELECT**.
- 4. Press  $\blacktriangledown$  or  $\blacktriangle$  to select which account Block anonymous should apply to\*, and then press **SELECT**.
- 5. Press ▼ or **A** to choose **On** or **Off**, and then press **SELECT** to save.
- \* Note that Block anonymous will apply to all desksets/handsets assigned the account.

#### **Dialing anonymously**

When this feature is enabled, your phone will make anonymous outgoing calls.

#### **To dial as an anonymous caller:**

- 1. Press **MENU/FUNC**.
- 2. Press q to highlight **Features** and then press **SELECT**.
- 3. Press q to highlight **Dial as anonyms** and then press **SELECT**.
- 4. Press  $\blacktriangledown$  or  $\blacktriangle$  to select which account Dial as anonymous should apply to\*, and then press **SELECT**.
- 5. Press ▼ or ▲ to choose **On** or **Off**, and then press **SELECT** to save.

![](_page_40_Picture_31.jpeg)

![](_page_40_Picture_32.jpeg)

![](_page_40_Picture_33.jpeg)

Dial as anonyms

.d

 $On$ **Off** 

![](_page_40_Picture_34.jpeg)

# 47

# <span id="page-41-0"></span>**Setting missed-call alerts**

When missed-call alerts are enabled, an alert will display on the idle screen whenever you do not answer an incoming call.

## **To turn missed-call alerts on or off:**

- 1. Press **MENU/FUNC**.
- 2. Press q to highlight **Features** and then press **SELECT**.
- 3. Press q to highlight **Miss call alert** and then press **SELECT**.
- 4. Press ▼ or ▲ to choose **Show alert** or **Hide alert**.
- 5. Press **SELECT**.

## **Setting call waiting**

When call-waiting alerts are enabled, an alert will display on-screen whenever you receive an incoming call during an active call.

## **To turn call-waiting alerts on or off:**

- 1. Press **MENU/FUNC**.
- 2. Press q to highlight **Features** and then press **SELECT**.
- 3. Press ▼ to highlight **Call waiting** and then press **SELECT**.
- 4. Press q or p to choose **Show alert** or **Hide alert**.
- 5. Press **SELECT**.

#### **Viewing deskset status**

In the Status menu, you can view information on the LAN network your phone system is connected to, the registration status of your SIP accounts, or view the software version of your deskset. You may need this information for troubleshooting purposes.

#### **To view the Status menu:**

- 1. Press **MENU/FUNC**.
- 2. Press ▼ to highlight Status and then press SELECT.
- 3. Press q to highlight either **Network**, **Line**, or **Product Info**, and then press **SELECT**.

#### **To view the software version of your phone:** 1. From the **Status** menu, highlight **Product Info** and then press **SELECT**.

- 2. With **Deskset** highlighted**,** press **SELECT**.
- 3. Press  $\blacktriangledown$  to view the software version.

![](_page_41_Picture_28.jpeg)

![](_page_41_Picture_29.jpeg)

![](_page_41_Picture_30.jpeg)

- <span id="page-42-0"></span>1. Press **MENU/FUNC**.
- 2. Press q to highlight **User settings** and then press **SELECT**.
- 3. With **Language** highlighted**,** press **SELECT**.
- 4. Press  $\nabla$  or  $\triangle$  to choose the desired language.
- 5. Press **SELECT** to save.

# **Setting the date and time**

- 1. Press **MENU/FUNC**.
- 2. Press q to highlight **User settings** and then press **SELECT**.
- 3. Press q to highlight **Set Date/Time** and then press **SELECT**.
- 4. On the Set date screen, set the values for MM, DD, and YY. The currently selected value is flashing. .d
	- a. Press  $\triangle$  or  $\nabla$  to select a number, or use the dial pad to enter a number.
	- b. Press **SELECT** to go to the next value.
	- c. Press **CANCEL** to go back to the previous value.
- 5. On the Set time screen, set the values for HH, MM and AM/PM. The currently selected value is flashing.
	- a. Press  $\triangle$  or  $\nabla$  to select a number or AM/PM, or use the dial pad to enter a number.
	- b. Press **SELECT** to go to the next value.
	- c. Press **CANCEL** to go back to the previous value.

# **Setting the deskset name**

You can change the deskset name from the default HANDSET.

# **To change the deskset name:**

- 1. Press **MENU/FUNC**.
- 2. Press q to highlight **User settings** and then press **SELECT**.
- 3. Press q to highlight **Phone rename** and then press **SELECT**.
- 4. Press **DELETE** to move the cursor back and delete the previous name.
- 5. Enter the new name using the dial pad.
- 6. Press **SELECT** when complete.

48

![](_page_42_Picture_28.jpeg)

♦

![](_page_42_Picture_29.jpeg)

Set date

02/25/19 MM/DD/YY

![](_page_42_Picture_30.jpeg)

#### <span id="page-43-0"></span>**Configuring the programmable keys**

You can configure the Programmable Keys on the deskset.

# **To configure the line keys (L1-L4):**

- 1. Press **MENU/FUNC**.
- 2. Press q to highlight **User settings** and then press **SELECT**.
- 3. Press q to highlight **Progrm'able key** and then press **SELECT**.
- 4. With **Line key** highlighted, press **SELECT**.
- 5. Press  $\blacktriangledown$  or  $\blacktriangle$  to select a line key and then press **SELECT**.
- 6. Press  $\triangleleft$  or  $\triangleright$  to choose the Type of key. For a list of available Types, see ["Programmable Key](#page-44-1)  [Types" on page 50.](#page-44-1)
- 7. If the key has another setting (as indicated by  $\nabla$ ), press  $\blacktriangledown$  and then press  $\blacktriangleleft$  or  $\blacktriangleright$  to choose the Value or Account.
- 8. Press **SELECT**.
- 9. To configure another line key, go to step 5.

# **To configure the hard keys:**

- 1. Press **MENU/FUNC**.
- 2. Press q to highlight **User settings** and then press **SELECT**.
- 3. Press q to highlight **Progrm'able key** and then press **SELECT**.
- 4. Press q to highlight **Hardkey** and then press **SELECT**.
- 5. Press  $\blacktriangledown$  or  $\blacktriangle$  to select a hard key and then press **SELECT**.
- 6. Press  $\blacktriangleleft$  or  $\blacktriangleright$  to choose the Type of key. For a list of available Types, see ["Programmable Key](#page-44-1)  [Types" on page 50.](#page-44-1)
- 7. If the key has another setting (as indicated by  $\nabla$ ), press  $\nabla$  and then press  $\blacktriangleleft$  or  $\blacktriangleright$  to choose the Account.
- 8. Press **SELECT**.
- 9. To configure another hard key, go to step 5.

![](_page_43_Picture_22.jpeg)

![](_page_43_Picture_23.jpeg)

![](_page_43_Figure_24.jpeg)

![](_page_43_Figure_25.jpeg)

![](_page_43_Picture_26.jpeg)

![](_page_43_Picture_27.jpeg)

#### <span id="page-44-1"></span><span id="page-44-0"></span>**Programmable Key Types**

You can assign functions to line keys (L1, L2, L3, L4) and hard keys (HOLD, ▲, q, **INTERCOM**, **MUTE**).

Keys can have identical functions, depending on the "Type" of key. For example, you can assign keys for Key System Emulation so that you can manage your own held calls and shared calls within the system. You can also assign several "Line"-type keys to Account 1 so that you can manage multiple calls on Account 1. For programmable key default settings, see ["Factory Default Line Key Settings" on](#page-9-1)  [page 15.](#page-9-1)

![](_page_44_Picture_159.jpeg)

\* This Type is only available for line keys (**L1** to **L4**).

![](_page_45_Picture_55.jpeg)

#### <span id="page-46-0"></span>**Line key lights**

The Line key lights (**L1** to **L4**) indicate call status and other information.

![](_page_46_Picture_152.jpeg)

\* For more information, see ["Using Key System Emulation" on page 34](#page-28-1).

- \*\* Calls made via the Line feature have exactly the same behavior as a KeyLine call except:
	- 1) Calls are not visible in system devices' Call list or L1-L4 keys LED.
	- 2) Calls therefore cannot be barged by system devices via the L1-L4 keypress.

# <span id="page-47-0"></span>**Setting the screen contrast**

You can change the contrast of text and graphics on the deskset LCD.

# **To change the LCD text contrast:**

- 1. Press **MENU/FUNC**.
- 2. Press q to highlight **User settings** and then press **SELECT**.
- 3. Press q to highlight **Contrast** and then press **SELECT**.
- 4. Press  $\blacktriangledown$  or  $\blacktriangle$  to choose a contrast level between 1 and 7.
- 5. Press **SELECT**.

# **Backlight**

You can set the deskset LCD backlight to be off when in idle, or set it to turn on or off continuously.

# **To set the LCD backlight:**

- 1. Press **MENU/FUNC**.
- 2. Press q to highlight **User settings** and then press **SELECT**.
- 3. Press q to highlight **LCD Backlight** and then press **SELECT**.
- 4. Press ▼ or ▲ to choose **Backlight Time**, During idle or **Being triggered**\*.
	- If you select **Backlight Time**, press  $\blacktriangledown$  or  $\blacktriangle$  to choose the timeout period between 10 seconds and 60 seconds.
	- If you select **During idle** or **Being triggered**, press  $\blacktriangledown$  or  $\blacktriangle$  to choose **On** or **Off**.
- 5. Press **SELECT** to save.

\* Notes:

- If **During idle** is on but **Being triggered** is off, the LCD backlight always lights up.
- If **During idle** is off but **Being triggered** is on, the LCD backlight turns off after being idle for as long as the set timeout period.
- If **During idle** and **Being triggered** are both off, the LCD backlight is always off.

![](_page_47_Picture_252.jpeg)

![](_page_47_Picture_23.jpeg)

![](_page_47_Picture_24.jpeg)

![](_page_47_Picture_253.jpeg)

<span id="page-48-0"></span>**TIP:** Fast way to set the ringer volume: When the phone is idle, press **VOLUME A or**  $\nabla$ **.** 

#### **TO set the ringer tone and volume:**

- 1. Press **MENU/FUNC**.
- 2. Press q to highlight **User settings** and press **SELECT**.
- 3. Press q to highlight **Ringers** and press **SELECT**.
- 4. To change the ringer volume:
	- a. Highlight **Ringer Volume** and then press **SELECT**.
	- b. Press  $\blacktriangledown$  or  $\blacktriangle$  to change the volume level as desire
	- c. Press **SELECT** to save.
- 5. To change the ringer tone:
	- a. Highlight **Ringer Tone** and then press **SELECT**.
	- b. Press  $\blacktriangledown$  or  $\blacktriangle$  to select an account, and then press **SELECT**.
	- c. Press  $\blacktriangledown$  or  $\blacktriangle$  to select a ringer tone for that account.
	- d. Press **SELECT** to save.

#### **Setting audio mode**

You can select speakerphone or headset as the default audio out for speed dials.

#### **To set the audio mode:**

- 1. Press **MENU/FUNC**.
- 2. Press q to highlight **User settings** and then press **SELECT**.
- 3. Press q to highlight **Audio Mode** and then press **SELECT**.
- 4. Press ▼ or ▲ to choose **SPEAKER** or **HEADSET**.
- 5. Press **SELECT** to save.

#### **Turning low battery tone on or off**

- 1. Press **MENU/FUNC**.
- 2. Press q to highlight **User settings** and then press **SELECT**.
- 3. Press q to highlight **Low batt tone** and then press **SELECT**.
- 4. Press ▼ or ▲ to choose **On** or **Off**.
- 5. Press **SELECT** to save.

![](_page_48_Picture_29.jpeg)

![](_page_48_Picture_30.jpeg)

**Ringers Ringer Volume Ringer Tone** 

![](_page_48_Picture_31.jpeg)

![](_page_48_Picture_287.jpeg)

۱ı.

#### <span id="page-49-0"></span>**Turning link lost tone on or off**

- 1. Press **MENU/FUNC**.
- 2. Press q to highlight **User settings** and then press **SELECT**.
- 3. Press ▼ to highlight Link lost tone and then press **SELECT**.
- 4. Press ▼ or ▲ to choose **On** or **Off**.
- 5. Press **SELECT** to save.

#### **Turning key tones on or off**

- 1. Press **MENU/FUNC**.
- 2. Press q to highlight **User settings** and then press **SELECT**.
- 3. Press ▼ to highlight **Key Tone** and then press **SELECT**.
- 4. Press ▼ or ▲ to choose **On** or **Off**.
- 5. Press **SELECT** to save.

#### **Registering or deregistering your deskset**

You can register or deregister your deskset using the deskset menu. Follow the instructions in ["Registering the deskset to the base" on page 22](#page-16-1) and ["Deregistering the deskset" on page 23.](#page-17-1)

![](_page_49_Picture_15.jpeg)

![](_page_49_Picture_16.jpeg)

# <span id="page-50-1"></span><span id="page-50-0"></span>WebUI

#### **Using the WebUI**

Use an Internet browser to access the Web User Interface (WebUI) that resides on your base station. After you log on to the WebUI, you can configure the following features:

- Call Settings
- User Preferences
- Base Directory
- Blacklist
- User Password

The WebUI also has a System Status and Deskset Status page, where you can view network status and registration information about your deskset.

#### **To access the WebUI:**

- 1. Ensure that your computer is connected to the same network as your base station.
- 2. Find the IP address of your base station:
	- a. When the phone is idle, press **MENU/FUNC**.
	- b. Press q to highlight **Status**, and then press **SELECT**. The Status menu appears:

![](_page_50_Figure_14.jpeg)

c. On the Status menu, ensure that **Network** is highlighted, and then press **SELECT**.

The Network screen appears:

![](_page_50_Figure_17.jpeg)

- d. On the Network screen, note the IP Address.
- 3. On your computer, open an Internet browser. Depending on your browser, some of the pages presented here may look different and have different controls.

4. Type the phone IP address in the browser address bar and press **ENTER** on your computer keyboard:

 $\approx 192.168.4.131$ 

 $\Omega$  +  $\rightarrow$ 

A Login window appears.

- 5. Under **User Name**, enter **user**.
- 6. Under **Password**, enter **user**, or your own password, if you have created one. You can create or change a password after you log on.
- 7. Click **Log In / OK**. The WebUI appears.

![](_page_51_Picture_78.jpeg)

Click topics from the navigation bar at the top of the page, and then click the desired setting on the left side of the WebUI to see the page for that setting. You view and change settings in two different types of fields: drop-down lists and entry fields into which you type information. For your security, the WebUI times out after 10 minutes, so if it is idle for that time, you must log on again.

The remaining procedures in this section assume that you have already logged on to the WebUI.

#### <span id="page-52-0"></span>**System Status**

The System Status page shows:

- **• General** information about your phone, including model, MAC address, and firmware version.
- **• Account Status** information about your SIP account registration.
- **• IPv4** and **IPv6** network information regarding your phone's network address and network connection.

The System Status page has no settings that you can change. You may need some of the status information for troubleshooting purposes.

![](_page_52_Picture_49.jpeg)

<span id="page-53-0"></span>The Handset Status page shows registration information for the cordless handsets and desksets.

![](_page_53_Picture_65.jpeg)

The Handset Status page has no settings that you can change. You may need some of the status information for troubleshooting purposes.

#### **Call Settings**

To view the call settings, click **SYSTEM** in the WebUI header, and then click **Call Settings** in the sidebar. You can configure call settings for each account that is available to your phone. Click **Account 1**, **Account 2**, and so on to select the call settings page for the desired account.

Call Settings include Do Not Disturb and Call Forward settings. You can also set Do Not Disturb and Call Forward using the deskset. See ["Configuring the](#page-39-1)  [Deskset" on page 45](#page-39-1).

When you have finished changing settings on this page, click **Save** to save them.

![](_page_53_Picture_66.jpeg)

#### **General Call Settings**

![](_page_54_Picture_116.jpeg)

## **Do Not Disturb Settings**

![](_page_54_Picture_117.jpeg)

#### **Call Forward Settings**

![](_page_54_Picture_118.jpeg)

#### <span id="page-55-0"></span>**User Preferences**

On the User Preferences page, you can configure the WebUI language.

After changing the setting on this page, click **Save** to save.

![](_page_55_Picture_59.jpeg)

#### **General User Settings**

![](_page_55_Picture_60.jpeg)

#### <span id="page-56-0"></span>**Base Directory**

To view the base directory, click **CONTACTS** in the WebUI header.

On the Base Directory page, you can manage your base directory entries. You can sort, edit, delete, and add contact information for up to 1,000 entries. The page also allows you to export your phone's base directory or import a base directory file. The export function lets you back up your contacts to your computer.

The base directory lists entries across multiple pages. Click **Next**, **First**, **Last**, or a page number to view the desired page of entries.

**Note**: You can also use the phone menu to manage your base directory entries. For more information, see ["Using the Directory" on page 40.](#page-34-1)

![](_page_56_Picture_52.jpeg)

#### **Base directory**

![](_page_57_Picture_163.jpeg)

#### **To add a new directory entry:**

1. Click **Add New Entry**.

The **Create Local Directory Entry** page appears.

![](_page_57_Picture_164.jpeg)

2. Enter the required information. At minimum, a first and last name are required.

![](_page_57_Picture_165.jpeg)

3. Click **Save**.

#### **To edit a directory entry:**

1. Click **Edit** for the entry you want to edit.

The **Edit Local Directory Entry** page appears.

![](_page_58_Picture_136.jpeg)

- 2. Edit or add the desired information.
- 3. Click **Save**.

#### **Import Base directory**

You can import an existing base directory file. Importing a directory file replaces all your previous base directory entries. After importing a directory file, you can add, edit, or delete entries as desired.

**Note**: Directory files are .xml or .csv files containing contacts and contact information. For more information about creating or editing a directory file, consult your system administrator.

#### **To import a base directory file:**

- 1. Click **Choose File**.
- 2. In the **Choose File to Upload** window, navigate to the directory file.
- 3. Click the file, and then click **Open**.
- 4. If you are importing an XML file, click **Import XML**.
- 5. If you are importing a comma-separated value (CSV) file:
	- a. If the first line of the CSV file is a header line, click the **First line is header, skip** checkbox.
	- a. Click **Import CSV**.

#### **Export Base directory**

You can export the directory and save it as an .xml file on your computer.

#### **To export the base directory:**

- 1. Click **Export XML or Export CSV**.
- 2. If prompted by your browser, save the file to the desired location on your computer.

#### <span id="page-59-0"></span>**Blacklist**

To view the Blacklist, click **CONTACTS** in the WebUI header, and then click **Blacklist** in the sidebar.

The Blacklist directory is identical to the Base directory, except that you cannot configure an incoming ringer tone.

#### **Remote XML**

On the Remote XML page, you can configure up to three server-hosted Remote XML directories to appear on the Directory menu of your deskset.

![](_page_59_Picture_59.jpeg)

For more information about configuring Remote XML directories, see the *M100 KLE Administrator and Provisioning Manual*.

#### **Security**

On the Security page, you can change your User Password.

![](_page_59_Picture_60.jpeg)

After changing your password, click **Save**.

# <span id="page-60-0"></span>**Troubleshooting**

If you have difficulty with your deskset, please try the suggestions below. For customer service, visit our website at **www.snomamericas.com**.

#### **General issues**

#### **Deskset does not work at all (LCD is black)**

- Confirm the backup battery is installed and charged correctly.
- Ensure the adapter is securely plugged into an outlet not controlled by a wall switch.

#### **My caller ID isn't working.**

- Caller ID is a subscription service. Your telephone service provider may require subscription to this service for this feature to work.
- The caller must be calling from an area that supports caller ID.
- Both your telephone service provider and your caller's service provider must use caller ID compatible equipment.

#### **Deskset registration is not working**

Ensure the deskset is within range of the base station.

#### **Cannot make external calls**

- Check if your SIP account is registered (Press **MENU/FUNC**  $\rightarrow$  Status  $\rightarrow$ **Line** and select an account. Check that the status reads **Registered**).
- You might be out of range of the base station. Try moving closer. If you see an idle screen with no alerts, then your deskset is successfully communicating with the base station.

#### **Deskset does not receive incoming calls**

- Ensure that **Do Not Disturb** and **Call Forward All** are turned off.
- Check if your SIP account is registered (Press **MENU/FUNC**  $\rightarrow$  Status  $\rightarrow$ **Line** and select an account. Check that the status reads **Registered**).
- You might be out of range of the base station. Try moving closer.

#### **Cannot locate deskset using base station**

- The deskset may not be registered.
- If the deskset is out of power or the deskset is out of range, the locator tone will not sound.

#### <span id="page-61-0"></span>**Poor audio quality. Speech is cutting out.**

- You may be close to being out of range of the base station. Try moving closer.
- Other electronic products can cause interference with your deskset. Try installing the base station far away from devices such as TVs, microwaves, or other cordless devices, including other desksets.
- If the problem persists, contact your system administrator.

# Technical Specifications

![](_page_61_Picture_111.jpeg)

# Special characters

#### **Entering special characters**

When entering text using the dial pad, the following special characters are available. Press the 1, 0, or pound sign (#) keys to enter special characters.

![](_page_61_Picture_112.jpeg)

Press  $\bigstar$  (star) to switch between uppercase and lowercase/European characters.

# <span id="page-62-0"></span>**Maintenance**

# **Taking care of your telephone**

- Your base station and deskset contain sophisticated electronic parts, so you must treat them with care.
- Avoid rough treatment.
- Place the deskset down gently.
- Save the original packing materials to protect your products if you ever need to ship them.

#### **Avoid water**

• You can damage your cordless telephone if it gets wet. Do not handle the deskset with wet hands. Do not install the base station and deskset near a sink, bathtub or shower.

#### **Electrical storms**

• Electrical storms can sometimes cause power surges harmful to electronic equipment. For your own safety, take caution when using electric appliances during storms.

#### **Cleaning your telephone**

- Your products have a durable plastic casing that should retain its luster for many years. Clean it only with a soft cloth slightly dampened with water or a mild soap.
- Do not use excess water or cleaning solvents of any kind.

Remember that electrical appliances can cause serious injury if used when you are wet or standing in water. If the telephone base should fall into water, DO NOT RETRIEVE IT UNTIL YOU UNPLUG THE POWER CORD FROM THE WALL, then pull the unit out by the unplugged cord.